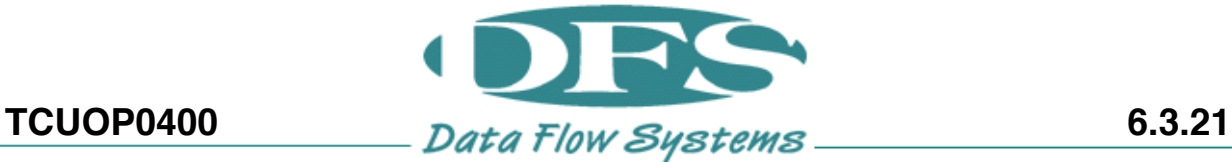

## **PREPARING A TCU800 UPDATE USB**

REQUIRES A COMPUTER AND A BLANK USB FLASH DRIVE AT LEAST 1GB IN SIZE (THIS PROCEDURE ASSUMES YOU ARE USING WINDOWS 10)

## WARNING: FOLLOWING THIS PROCEDURE WILL ERASE ALL FILES PREVIOUSLY STORED ON YOUR USB FLASH DRIVE

- 1 Are you using a flash drive that already has a TCU800 update package on it?
	- **Yes**

Skip to step 6.

**No** 

Continue to step 2.

2 Insert a blank USB flash drive (at least 1GB) into your computer.

> **If the flash drive has existing files on it, they will be erased in the next step.**

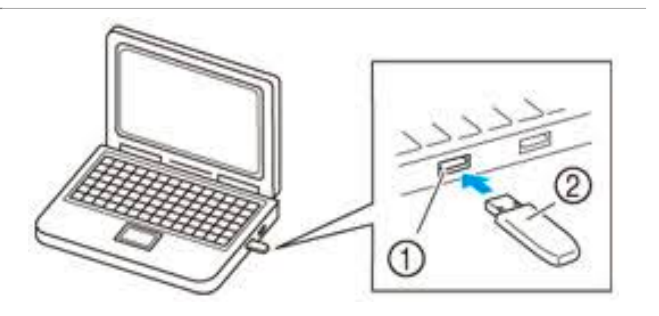

3

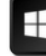

Hit the windows key  $\Box$  on your keyboard (or click the start button on your desktop) and type **"This PC."** Then hit the **Enter** key to open up your list of attached devices.

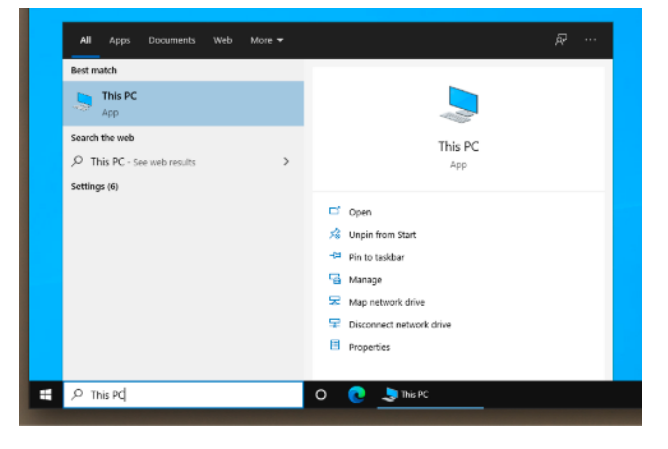

4 Find your usb device and right click it.

Select "**Format…**" from the context menu.

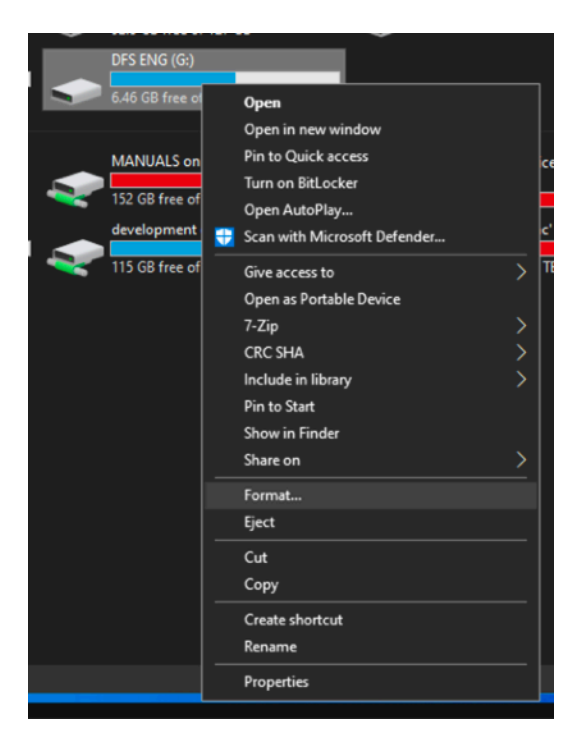

5 A window will pop up.

Make sure the entry under "File System" is set to **FAT32**.

Click **Start** at the bottom.

When the process completes, you'll be ready to continue extracting the update onto the flash drive.

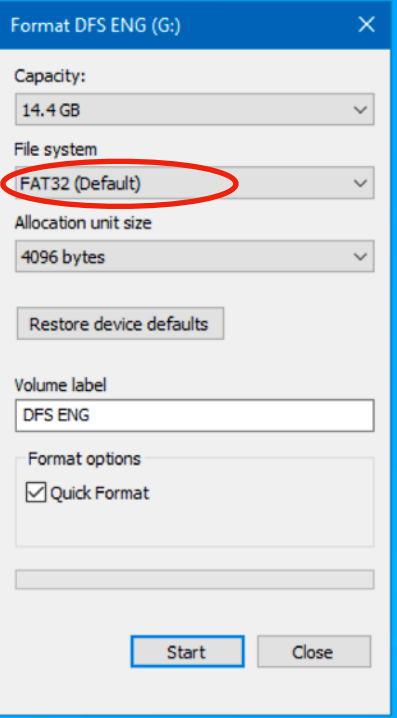

6 Download the TCU800 Update firmware at the DFS website.

> **https://www.dataflowsys.com/ [dfs-customer-only-downloads/](https://www.dataflowsys.com/dfs-customer-only-downloads/)**

## TCU800 Software Release / USB Update

VERSION DATE: 05/12/21

FIRMWARE VERSION: v5.7.2

Download TCU800 Update

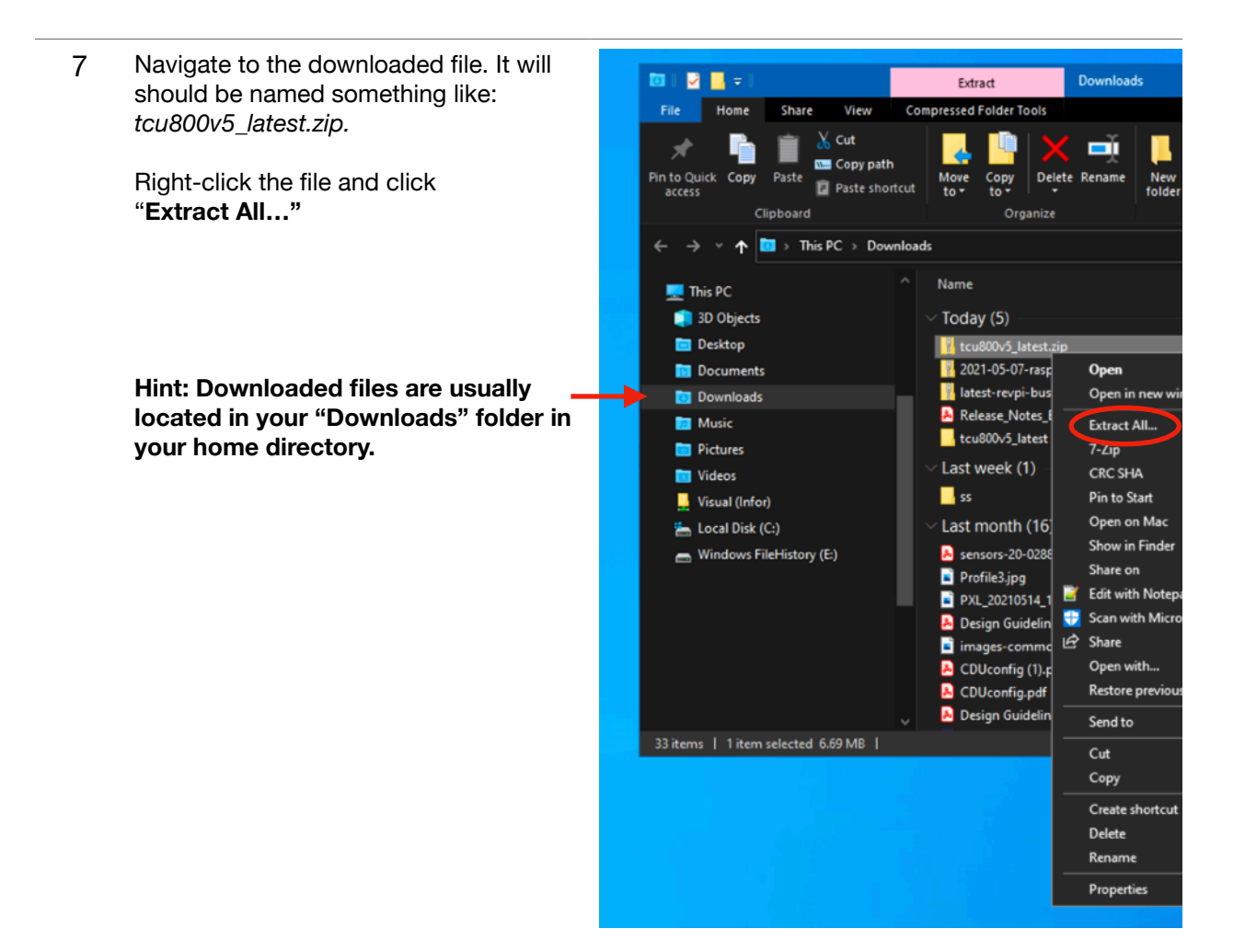

8 Click **"Browse…"** and navigate to the USB flash drive that was formatted in step 4.

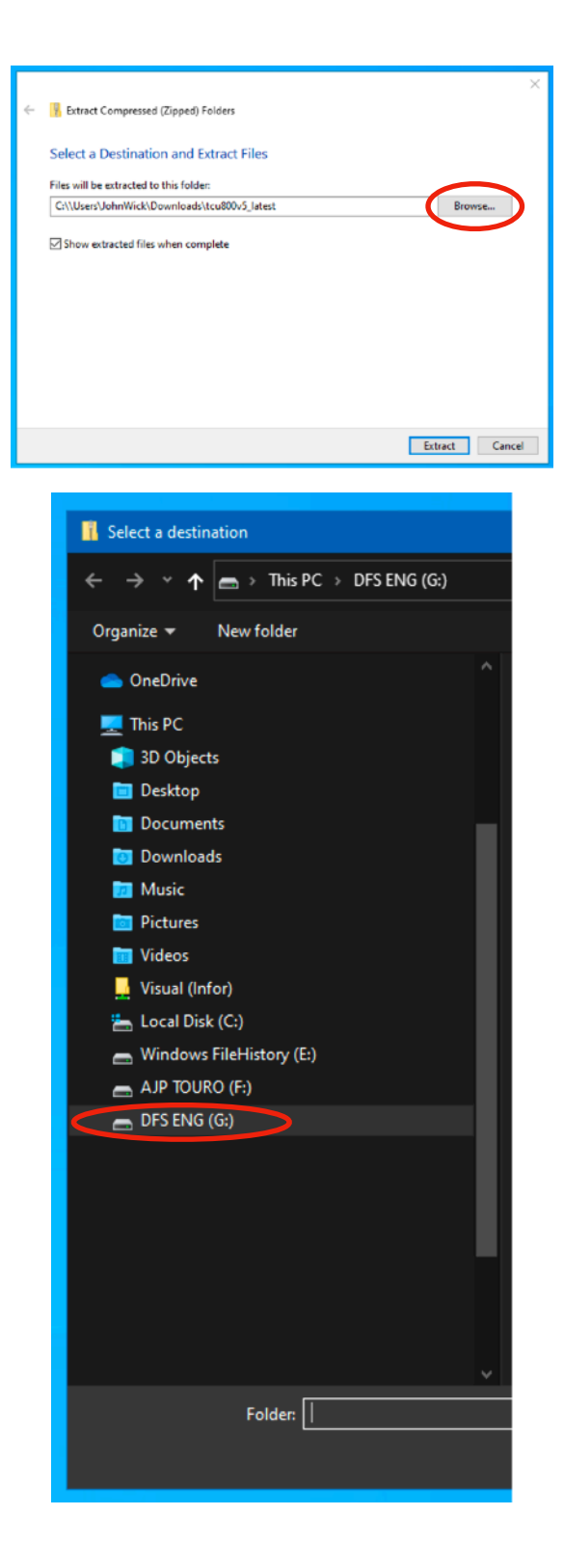

9 If the following window appears, select **"Replace files in the destination."** 

Otherwise, continue.

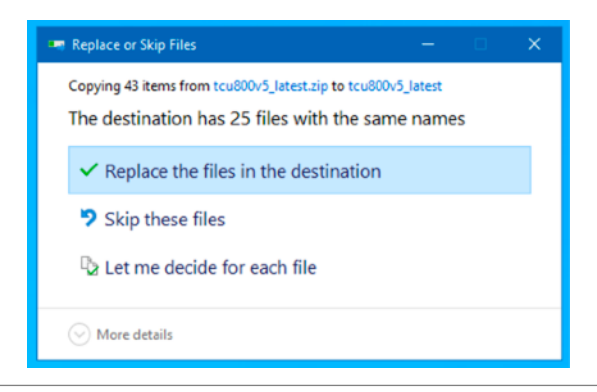

10 Verify that the following folders/files appear in the **base directory** of USB drive. The version file may be different based on the current firmware release.

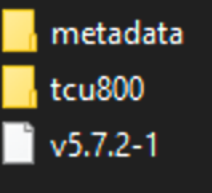

11 Safely remove the update USB by rightclicking it and select **"Eject."** 

> The update USB can now be used to upgrade the firmware in a TCU800 by following procedure TCUOP0300: UPDATING A TCU800 OVER USB

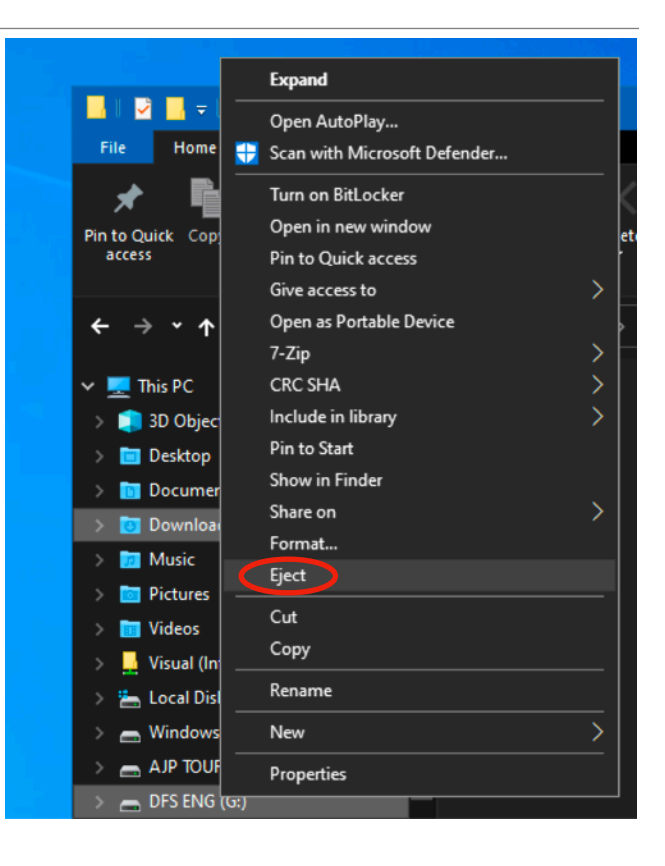